## 中国高等教育学生信息网(学信网)

<https://www.chsi.com.cn/>

学生可自由选择网站登录注册查询或下载学信网 APP 注册查询流程如下

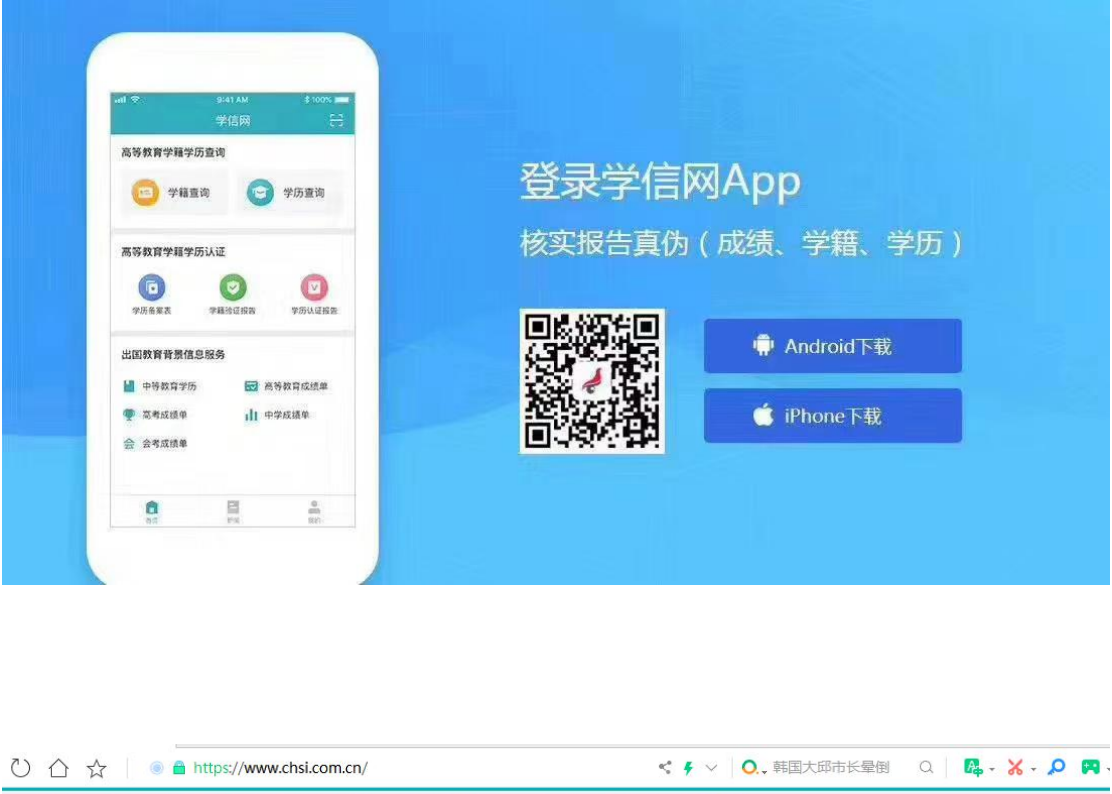

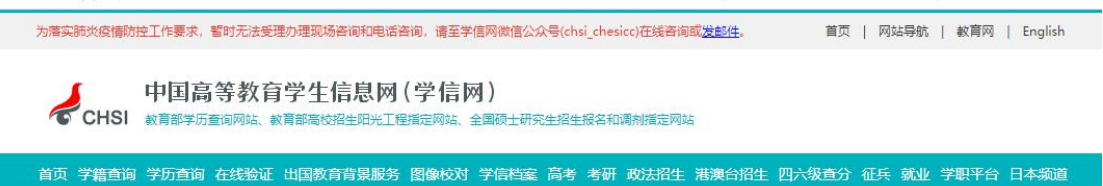

学生学籍电子注册信息的准确与否,将直接影响学生毕业学历能否上网和是否得 到国家认可。学生要本着对自己负责态度,及时登陆学信网进行学籍信息核对。 如何核对,现在做详细流程说明。

## 方法/步骤:第一步:登陆:学信网

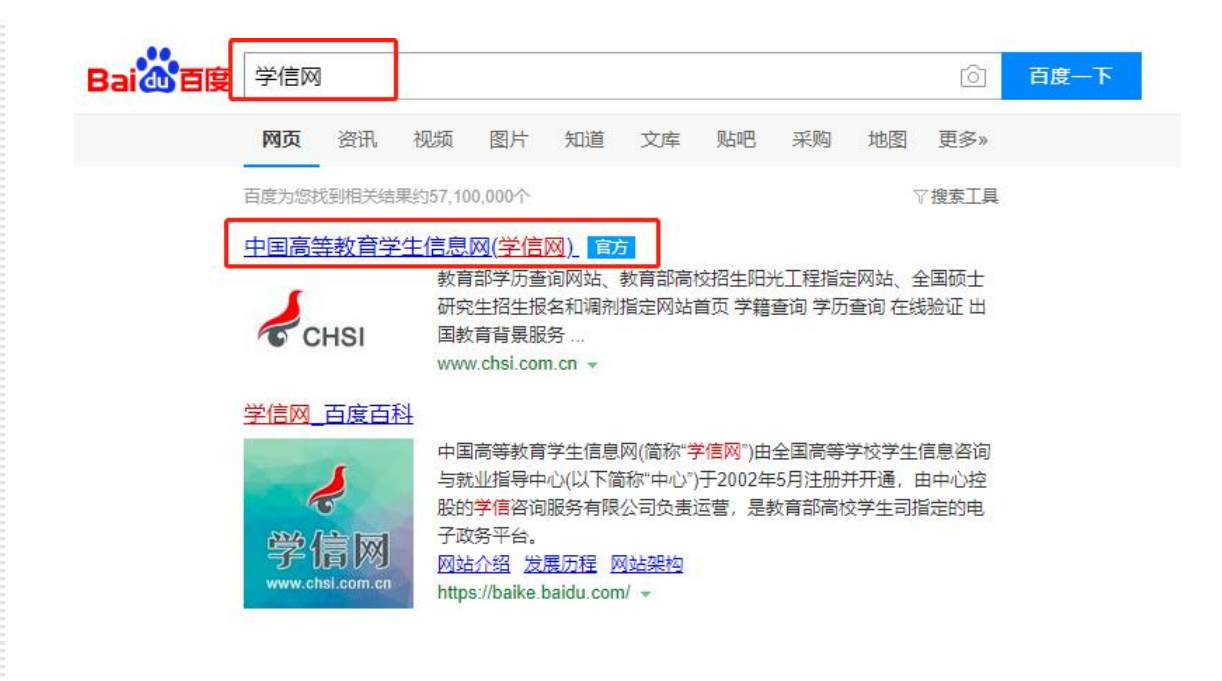

## 第二步: 登录网站主页面,点击网站导航栏目: 学籍查询

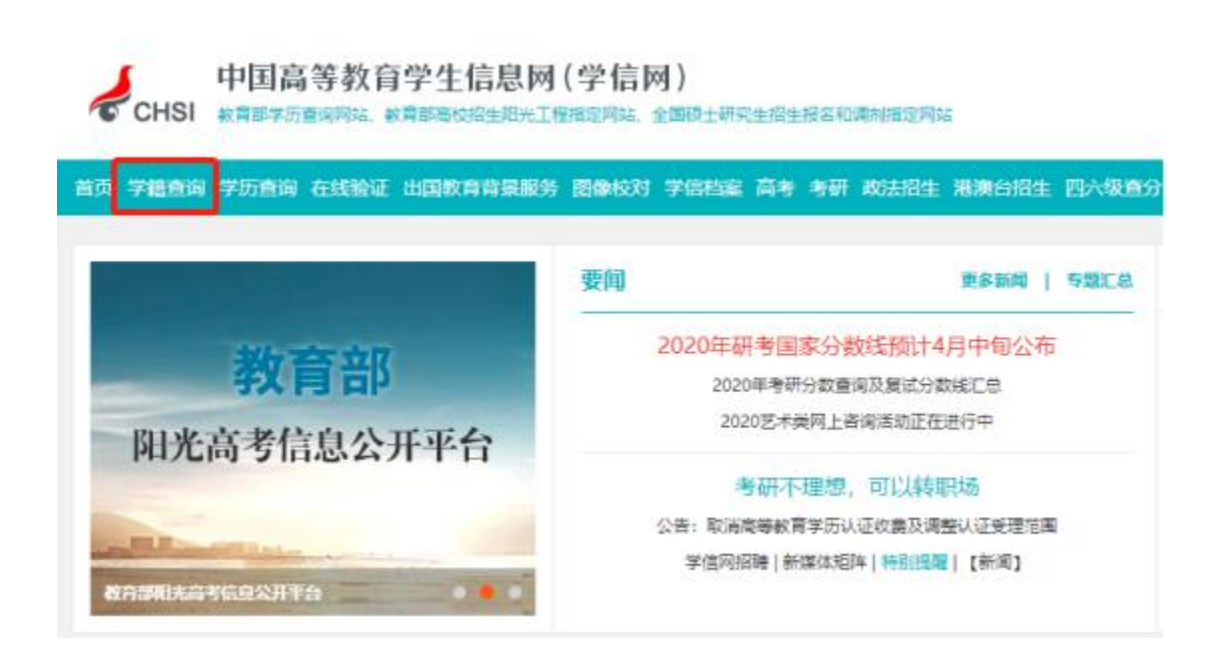

第三步: 新生请点击注册学信网账户,如己有学信网账户密码直接登录

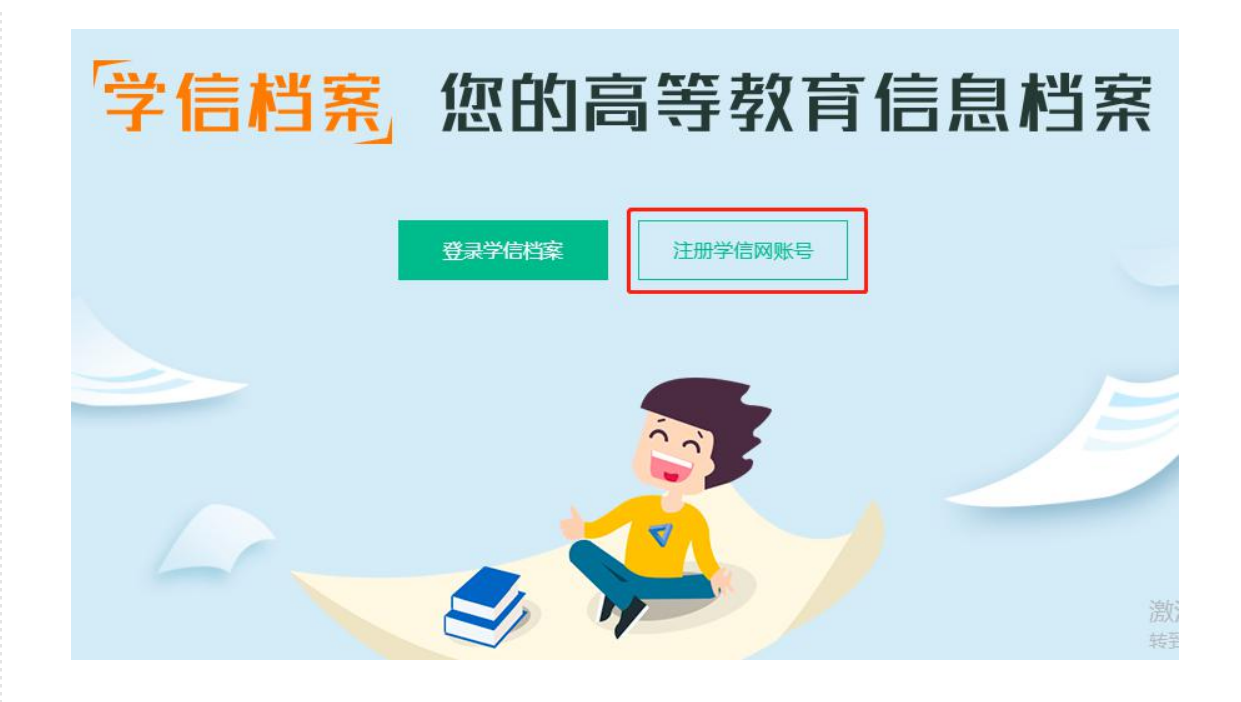

第四步:用本人长期使用的手机号码或身份证号码注册作为账户,密码自行输入 (方便记忆的),输入自己的姓名及身份证号码进行实名注册完成。

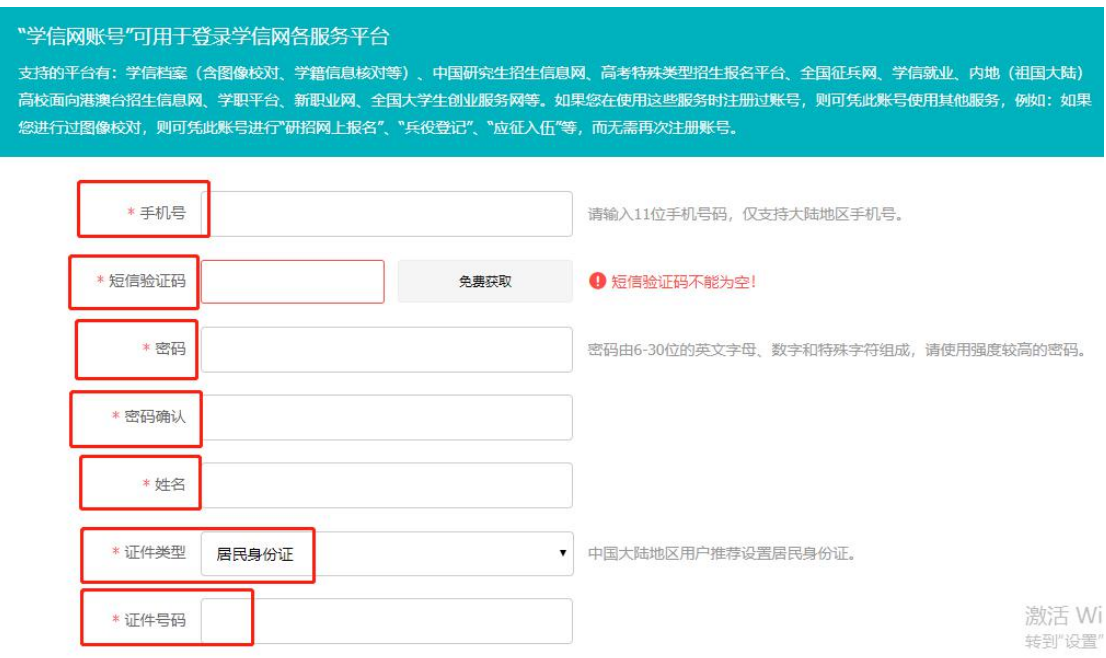

第五步:注册完成后,进行登录。输入手机或身份证号码及密码即可。

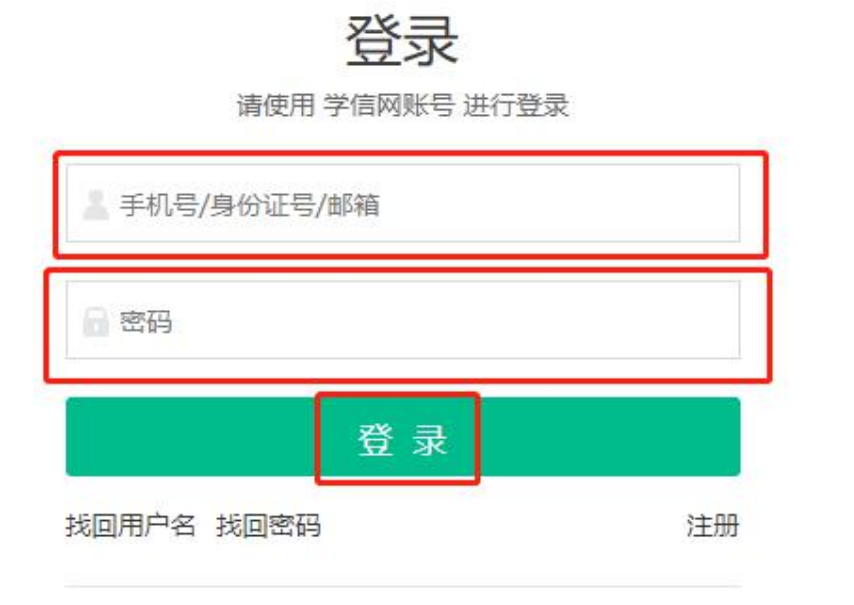

## 第六步:登录成功后进入下图所示界面,点击:学籍

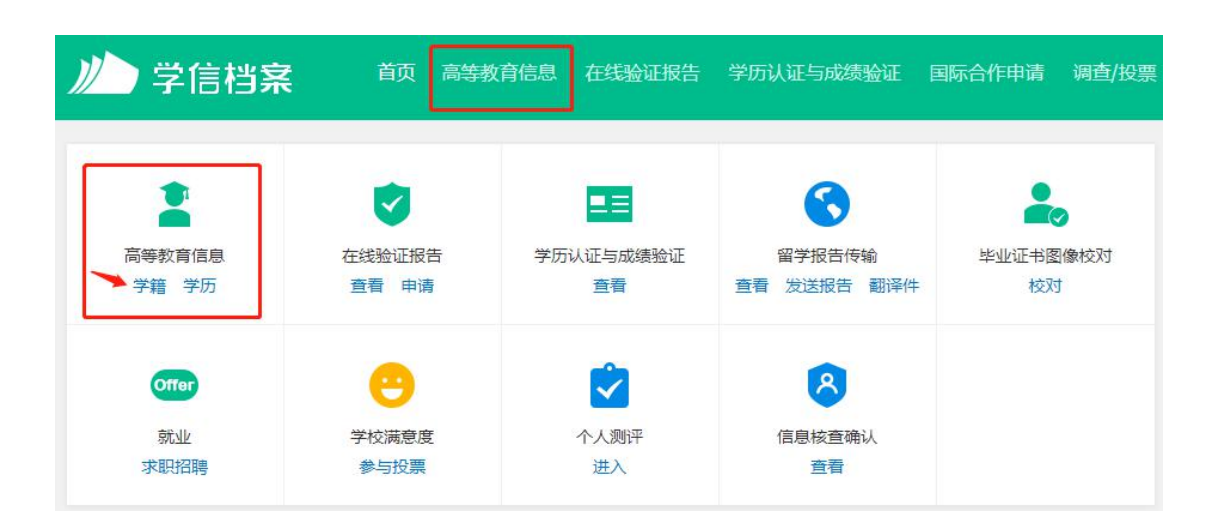

第七步:进入核验信息:输入注册学校的名称,例如:

 $\frac{1}{2}$ 

(其它高校学员根据自己录取学校名称正确填写即可,切勿填错不知道的可咨询 报考老师)

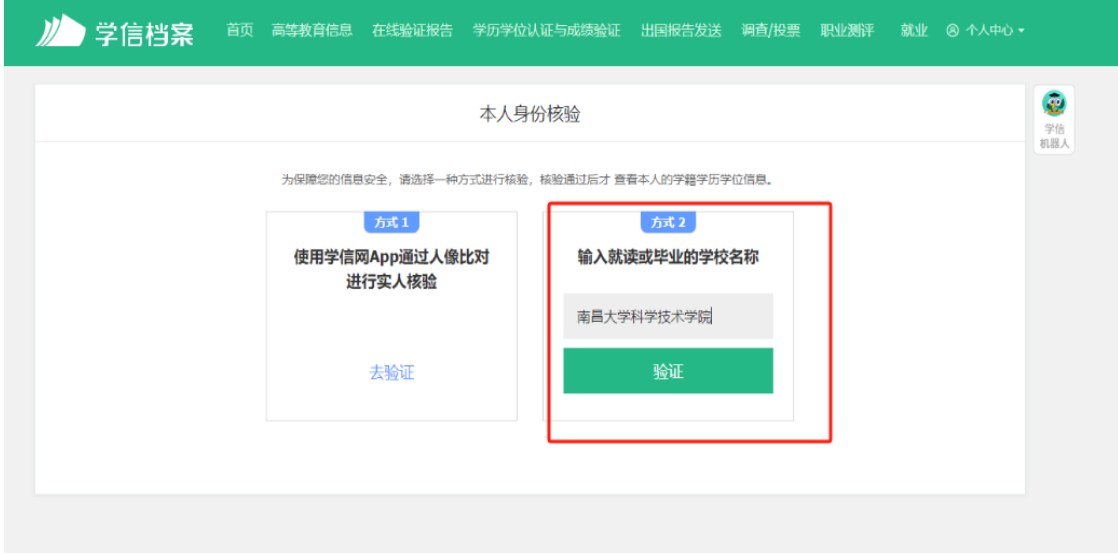

第八步:输入完学校名称后点击验证,进入学籍显示页面,即可查看学籍信息, 包括姓名、性别、出生日期、院校名称、报考层次、专业名称、学号、毕业时间、 学籍状态(学籍已注册的学生学籍状态显示:注册学籍)学历查询流程相差不大

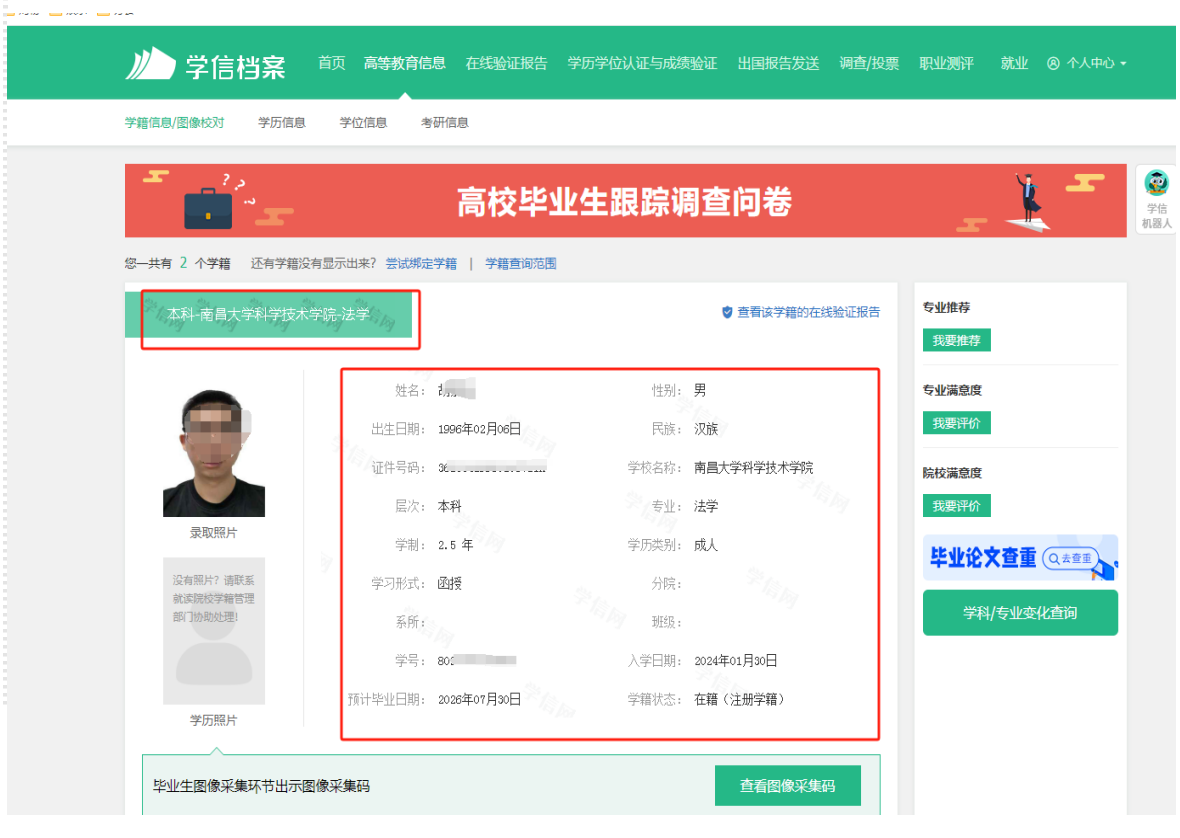